## KENWOOD

## GPS NAVIGATION SYSTEM **DNX450TR** GPS NAVIGATION INSTRUCTION MANUAL

JVCKENWOOD Corporation

## Contents

| End-User License Agreements            | 6  |
|----------------------------------------|----|
|                                        |    |
| Getting Started                        | 14 |
| Using the Navigation System            | 14 |
| Help When You Need It                  | 14 |
| Searching Help Topics                  | 14 |
| Status Bar Icons                       | 14 |
| Transportation Modes                   | 14 |
| Satellite Signals                      | 15 |
| Viewing GPS Satellite Signals          | 15 |
| Using the On-Screen Buttons            | 15 |
| Using the On-Screen Keyboard           | 15 |
| Entering a Lorry or Motor Home Profile | 15 |
| Adding a Shortcut                      | 15 |
| Removing a Shortcut                    | 15 |

| Finding Locations                          | 16 |
|--------------------------------------------|----|
| Finding a Location by Category             | 16 |
| Searching Within a Category                | 16 |
| Finding a Location Using the Search Bar    | 16 |
| Changing the Search Area                   | 16 |
| Finding an Address                         | 17 |
| Finding a City                             | 17 |
| Finding an Intersection                    | 17 |
| Finding a Location Using Coordinates       | 17 |
| Finding a Location by Browsing the Map     | 18 |
| Find a Location Using Quick Search         | 18 |
| Saving a Home Location                     | 18 |
| Going Home                                 | 18 |
| Editing Your Home Location Information     | 18 |
| Finding Recently Found Places              | 18 |
| Clearing the List of Recently Found Places | 18 |
| Finding Parking                            | 19 |
| Finding Lorry Use Points of Interest       | 19 |
| Finding ACSI Campsites                     | 19 |
| Setting a Simulated Location               | 19 |
| Saving a Location                          | 19 |
| Saving Your Current Location               | 19 |
| Navigating to a Saved Location             | 20 |
| Editing a Saved Location                   | 20 |
| Assigning Categories to a Saved Location   | 20 |
| Deleting a Saved Location                  | 20 |

#### Navigation 21 Starting a Route 21 Previewing Multiple Routes 21 Following a Route 21 Your Route on the Map 21 21 Using the Navigation Map Adding a Point to a Route 22 Taking a Detour 22 Stopping the Route 22 Using Suggested Routes 22 Using Exit Services 22 Finding Exit Services 22 Navigating to an Exit 23 Using Find Ahead 23 Avoiding Road Features 23 Adding a Custom Avoidance Area 23 Avoiding a Road 23 Disabling a Custom Avoidance 23 Deleting Custom Avoidances 24 24 Enabling Advanced Detours Taking a Detour Around Specified Areas 24

| The Map Pages                              | 25   |
|--------------------------------------------|------|
| Customizing the Map Layers                 | 25   |
| Viewing the Trip Log                       | 25   |
| Changing the Map Data Field                | 25   |
| Changing the Map Perspective               | 25   |
| Customizing Map Buttons                    | 25   |
| Removing Buttons from the Map              | 25   |
| Viewing a List of Turns                    | 26   |
| Viewing the Entire Route on the Map        | 26   |
| Viewing the Next Turn                      | 26   |
| Viewing Junctions                          | 26   |
| Viewing Traffic Alerts                     | 26   |
| Viewing Trip Information                   | 26   |
| Resetting Trip Information                 | 27   |
| Viewing Current Location Information       | 27   |
| Finding Nearby Services                    | 27   |
| Finding Directions to Your Current Locatio | n 27 |

| Using | the | Apps |  |
|-------|-----|------|--|
|-------|-----|------|--|

| Downloading Smartphone Link28Connecting to Smartphone Link28Sending a Location from Your Phone28Disabling Calls While Connected28About Garmin Live Services29About Garmin Live Services29About ecoRoute29Creating a Vehicle Profile29Calibrating Fuel Economy29Taking the ecoChallenge30About ecoRoute30About ecoChallenge Scores30Hiding Your Score30About ecoChallenge Report30About the Mileage Report30Setting Routes that Use Less Fuel31Viewing a Mileage Report30Setting Routes that Use Less Fuel31Viewing the Weather Forecast31Viewing Weather Alerts31Viewing Weather Alerts31Checking Road Conditions31Planning a Trip31Editing a Trip Itinerary31Navigating to a Saved Trip32 |
|----------------------------------------------------------------------------------------------------|
| Sending a Location from Your Phone28Disabling Calls While Connected28About Garmin Live Services29Subscribing to Garmin Live Services29About ecoRoute29Creating a Vehicle Profile29Calibrating Fuel Economy29Taking the ecoChallenge30About ecoRoute30About ecoChallenge30About ecoChallenge Scores30Hiding Your ceoChallenge Score30Viewing Your Fuel Economy30About the Mileage Report30Setting Routes that Use Less Fuel31Viewing the Weather Forecast31Viewing the Weather Radar31Viewing Weather Alerts31Planning a Trip31Editing a Trip Itinerary31Navigating to a Saved Trip32                                                                                                    |
| Disabling Calls While Connected28About Garmin Live Services29Subscribing to Garmin Live Services29About ecoRoute29Creating a Vehicle Profile29Resetting Your Vehicle Profile29Calibrating Fuel Economy29Taking the ecoChallenge30About ecoChallenge Scores30Hiding Your ecoChallenge Scores30Resetting Your Score30About the Mileage Report30About gar Mileage Report30Setting Routes that Use Less Fuel31Viewing Weather Near a Different City31Viewing the Weather Radar31Viewing Weather Alerts31Planning a Trip31Editing a Trip Itinerary31Navigating to a Saved Trip32                                                                                                    |
| About Garmin Live Services29Subscribing to Garmin Live Services29About ecoRoute29Creating a Vehicle Profile29Resetting Your Vehicle Profile29Calibrating Fuel Economy29Taking the ecoChallenge30About ecoChallenge Scores30Hiding Your ecoChallenge Scores30Viewing Your Score30Viewing Your Score30Viewing War Fuel Economy30About the Mileage Report30Viewing a Mileage Report30Setting Routes that Use Less Fuel31Viewing the Weather Forecast31Viewing Weather Near a Different City31Viewing Weather Alerts31Checking Road Conditions31Planning a Trip31Editing a Trip Itinerary31Navigating to a Saved Trip32                                                                        |
| Subscribing to Garmin Live Services29About ecoRoute29Creating a Vehicle Profile29Resetting Your Vehicle Profile29Calibrating Fuel Economy29Taking the ecoChallenge30About ecoChallenge Scores30Hiding Your ecoChallenge Score30Viewing Your Score30Viewing Your Fuel Economy30About the Mileage Report30Setting Routes that Use Less Fuel31Viewing the Weather Forecast31Viewing the Weather Radar31Viewing Weather Alerts31Checking Road Conditions31Planning a Trip31Editing a Trip Itinerary32                                                                                                    |
| About ecoRoute29Creating a Vehicle Profile29Resetting Your Vehicle Profile29Calibrating Fuel Economy29Taking the ecoChallenge30About ecoChallenge Scores30Hiding Your cochallenge Score30Resetting Your Score30Viewing Your Fuel Economy30About the Mileage Report30Viewing a Mileage Report30Setting Routes that Use Less Fuel31Viewing the Weather Forecast31Viewing Weather Near a Different City31Viewing Weather Alerts31Checking Road Conditions31Planning a Trip31Editing a Trip Itinerary32                                                                                                    |
| Creating a Vehicle Profile29Resetting Your Vehicle Profile29Calibrating Fuel Economy29Taking the ecoChallenge30About ecoChallenge Scores30Hiding Your ecoChallenge Score30Resetting Your Score30Viewing Your Fuel Economy30About the Mileage Report30Viewing a Mileage Report30Setting Routes that Use Less Fuel31Viewing the Weather Forecast31Viewing Weather Near a Different City31Viewing Weather Alerts31Checking Road Conditions31Planning a Trip31Editing a Trip Itinerary32                                                                                                    |
| Resetting Your Vehicle Profile29Calibrating Fuel Economy29Taking the ecoChallenge30About ecoChallenge Scores30Hiding Your ecoChallenge Scores30Resetting Your Score30Viewing Your Fuel Economy30Viewing Your Fuel Economy30Viewing a Mileage Report30Setting Routes that Use Less Fuel31Viewing the Weather Forecast31Viewing Weather Near a Different City31Viewing Weather Alerts31Checking Road Conditions31Planning a Trip31Editing a Trip Itinerary32                                                                                                    |
| Calibrating Fuel Economy29Taking the ecoChallenge30About ecoChallenge Scores30Hiding Your ecoChallenge Score30Resetting Your Score30About the Mileage Report30About the Mileage Report30Viewing a Mileage Report30Setting Routes that Use Less Fuel31Viewing the Weather Forecast31Viewing Weather Near a Different City31Viewing Weather Alerts31Checking Road Conditions31Planning a Trip31Editing a Trip Itinerary31Navigating to a Saved Trip32                                                                                                    |
| Taking the ecoChallenge30About ecoChallenge Scores30Hiding Your ecoChallenge Score30Resetting Your Score30Viewing Your Fuel Economy30About the Mileage Report30Viewing a Mileage Report30Setting Routes that Use Less Fuel31Viewing the Weather Forecast31Viewing Weather Near a Different City31Viewing Weather Alerts31Viewing Weather Alerts31Setting Road Conditions31Planning a Trip31Editing a Trip Itinerary31Navigating to a Saved Trip32                                                                                                    |
| About ecoChallenge Scores30Hiding Your ecoChallenge Score30Resetting Your Score30Viewing Your Fuel Economy30About the Mileage Report30Viewing a Mileage Report30Setting Routes that Use Less Fuel31Viewing the Weather Forecast31Viewing Weather Near a Different City31Viewing Weather Alerts31Checking Road Conditions31Elaning a Trip31Editing a Trip Itinerary31Navigating to a Saved Trip32                                                                                                    |
| Hiding Your ecoChallenge Score30Resetting Your Score30Viewing Your Fuel Economy30About the Mileage Report30Viewing a Mileage Report30Setting Routes that Use Less Fuel31Viewing the Weather Forecast31Viewing Weather Near a Different City31Viewing Weather Alerts31Checking Road Conditions31Planning a Trip31Editing a Trip Itinerary32Navigating to a Saved Trip32                                                                                                    |
| Resetting Your Score30Viewing Your Fuel Economy30About the Mileage Report30Viewing a Mileage Report30Exporting a Mileage Report30Setting Routes that Use Less Fuel31Viewing the Weather Forecast31Viewing the Weather Radar31Viewing Weather Alerts31Checking Road Conditions31Planning a Trip31Editing a Trip Itinerary31Navigating to a Saved Trip32                                                                                                    |
| Viewing Your Fuel Economy30About the Mileage Report30Viewing a Mileage Report30Exporting a Mileage Report30Setting Routes that Use Less Fuel31Viewing the Weather Forecast31Viewing Weather Near a Different City31Viewing Weather Alerts31Viewing Weather Alerts31Checking Road Conditions31Planning a Trip31Editing a Trip Itinerary31Navigating to a Saved Trip32                                                                                                    |
| About the Mileage Report30Viewing a Mileage Report30Exporting a Mileage Report30Setting Routes that Use Less Fuel31Viewing the Weather Forecast31Viewing Weather Near a Different City31Viewing Weather Alerts31Viewing Weather Alerts31Checking Road Conditions31Planning a Trip31Editing a Trip Itinerary31Navigating to a Saved Trip32                                                                                                    |
| Viewing a Mileage Report30Exporting a Mileage Report30Setting Routes that Use Less Fuel31Viewing the Weather Forecast31Viewing Weather Near a Different City31Viewing Weather Alerts31Viewing Weather Alerts31Checking Road Conditions31Planning a Trip31Editing a Trip Itinerary31Navigating to a Saved Trip32                                                                                                    |
| Exporting a Mileage Report30Setting Routes that Use Less Fuel31Viewing the Weather Forecast31Viewing Weather Near a Different City31Viewing the Weather Radar31Viewing Weather Alerts31Checking Road Conditions31Planning a Trip31Editing a Trip Itinerary31Navigating to a Saved Trip32                                                                                                    |
| Setting Routes that Use Less Fuel31Viewing the Weather Forecast31Viewing Weather Near a Different City31Viewing the Weather Radar31Viewing Weather Alerts31Checking Road Conditions31Planning a Trip31Editing a Trip Itinerary31Navigating to a Saved Trip32                                                                                                    |
| Viewing the Weather Forecast31Viewing Weather Near a Different City31Viewing the Weather Radar31Viewing Weather Alerts31Checking Road Conditions31Planning a Trip31Editing a Trip Itinerary31Navigating to a Saved Trip32                                                                                                    |
| Viewing Weather Near a Different City31Viewing the Weather Radar31Viewing Weather Alerts31Checking Road Conditions31Planning a Trip31Editing a Trip Itinerary31Navigating to a Saved Trip32                                                                                                    |
| Viewing the Weather Radar31Viewing Weather Alerts31Checking Road Conditions31Planning a Trip31Editing a Trip Itinerary31Navigating to a Saved Trip32                                                                                                    |
| Viewing Weather Alerts31Checking Road Conditions31Planning a Trip31Editing a Trip Itinerary31Navigating to a Saved Trip32                                                                                                    |
| Checking Road Conditions31Planning a Trip31Editing a Trip Itinerary31Navigating to a Saved Trip32                                                                                                    |
| Planning a Trip31Editing a Trip Itinerary31Navigating to a Saved Trip32                                                                                                    |
| Editing a Trip Itinerary31Navigating to a Saved Trip32                                                                                                    |
| Navigating to a Saved Trip 32                                                                                                    |
|                                                                                                    |
|                                                                                                    |
| Editing a Saved Trip 32                                                                                                    |
| Viewing Previous Routes & Destinations 32                                                                                                    |
| Using the World Clock 32                                                                                                    |
| Viewing the World Map 32                                                                                                    |
| Using the Calculator 32                                                                                                    |

28

| Traffic Information                     | 33 |
|-----------------------------------------|----|
| Traffic Subscription Activation         | 33 |
| Understanding Traffic                   | 33 |
| Traffic Data Using Smartphone Link      | 33 |
| About the Traffic Icon                  | 33 |
| Traffic on Your Route                   | 34 |
| Viewing Traffic on Your Route           | 34 |
| Manually Avoiding Traffic on Your Route | 34 |
| Taking an Alternate Route               | 34 |
| Viewing Traffic on the Map              | 34 |
| Searching for Traffic Delays            | 34 |
| Viewing a Traffic Incident on the Map   | 34 |
| Understanding Traffic Data              | 34 |
| About Traffic Cameras                   | 35 |
| Saving a Traffic Camera                 | 35 |
| Viewing a Traffic Camera                | 35 |
| Adding a Traffic Subscription           | 35 |

| Customizing the Settings                | 36 |
|-----------------------------------------|----|
| Adding Lorry or Motor Home Profiles     | 36 |
| Activating Lorry or Motor Home Profiles | 36 |
| Editing Lorry or Motor Home Profiles    | 36 |
| Changing the Map Settings               | 36 |
| Enabling Maps                           | 36 |
| Changing the Navigation Settings        | 37 |
| Adjusting the Display Settings          | 37 |
| Route Preferences                       | 37 |
| Updating the Time Settings              | 37 |
| Setting the Languages                   | 37 |
| Adding Security                         | 37 |
| Device and Privacy Settings             | 37 |
| Restoring Settings                      | 38 |

#### Contents

| Appendix                         | 39 |
|----------------------------------|----|
| Warning Icons                    | 39 |
| Restriction Warnings             | 39 |
| Road Condition Warnings          | 39 |
| Other Warnings                   | 39 |
| Updating the Software            | 39 |
| Updating the Map Data            | 40 |
| Custom POIs (Points of Interest) | 40 |
| Installing POI Loader Software   | 40 |
| Using the POI Loader Help Files  | 40 |
| Finding Custom POIs              | 40 |
|                                  |    |

#### Icons Used in This Manual

Æ

Important precautions are described to prevent injuries and potentially dangerous situations.

Special instructions, supplementary explanations, limitations, and reference pages are described.

## End-User License Agreements

#### Software License Agreement

BY USING THE DNX450TR, YOU AGREE TO BE BOUND BY THE TERMS AND CONDITIONS OF THE FOLLOWING SOFTWARE LICENSE AGREEMENT. PLEASE READ THIS AGREEMENT CAREFULLY. Garmin Ltd. and its subsidiaries ("Garmin") grant you a limited license to use the software embedded in this device (the "Software") in binary executable form in the normal operation of the product. Title, ownership rights, and intellectual property rights in and to the Software remain in Garmin and/or its third-party providers. You acknowledge that the Software is the property of Garmin and/or its third-party providers and is protected under the United States of America copyright laws and international copyright treaties. You further acknowledge that the structure. organization, and code of the Software, for which source code is not provided, are valuable trade secrets of Garmin and/or its third-party providers and that the Software in source code form remains a valuable trade secret of Garmin and/or its thirdparty providers. You agree not to decompile. disassemble, modify, reverse assemble, reverse engineer, or reduce to human readable form the Software or any part thereof or create any derivative works based on the Software. You agree not to export or re-export the Software to any country in violation of the export control laws of the United States of America or the export control laws of any other applicable country.

#### **End User License Agreement**

The Garmin device you have purchased ("Device"), or the download that you are making (the "Download"), may contain an application, content, or both. If a Device, the software embedded in it (the "Software"), or if a Download, the application, including its embedded software (collectively, the "Application") is owned by Garmin Ltd. or its subsidiaries (collectively, "Garmin"). The map data that may be embedded in your Device, the Application or downloaded separately (the "Map Data") is owned by HERE North America LLC and/or its affiliates ("HERE") and is licensed to Garmin. Garmin also owns, or licenses from third party providers, information, traffic data. text, images, graphics, photographs, audio, video, images and other applications and data that may be embedded in the Device or Application, or downloaded separately ("Other Content"). The Map Data and Other Content are collectively the "Content". The Software, Application and Content (collectively, the "Garmin Products") are protected under copyright laws and international copyright

treaties. The Garmin Products are licensed, not sold. The structure, organization and code of the Software and Application are valuable trade secrets of Garmin and/or its third-party providers. The Garmin Products are each provided under this License Agreement and are subject to the following terms and conditions which are agreed to by End User ("you" or "your"), on the one hand, and Garmin and its licensors and affiliated companies of Garmin and its licensors, on the other hand. If you are obtaining the Application from a third party application vendor (the "Application Vendor"), you acknowledge that Garmin, and not the Application Vendor, is responsible for the Application. Garmin's licensors, including the licensors, service providers, channel partners, suppliers and affiliated companies of Garmin and its licensors, are each a direct and intended third party beneficiary of this Agreement and may enforce their rights directly against you in the event of your breach of this Agreement.

**IMPORTANT: CAREFULLY READ THIS ENTIRE** LICENSE AGREEMENT BEFORE PURCHASING OR USING YOUR DEVICE OR DOWNLOADED APPLICATION OR CONTENT. PURCHASING, INSTALLING, COPYING, OR OTHERWISE USING YOUR DEVICE OR DOWNLOADED APPLICATION OR CONTENT INDICATES YOUR ACKNOWLEDGMENT THAT YOU HAVE READ THIS LICENSE AGREEMENT AND AGREE TO ITS TERMS AND CONDITIONS. IF YOU DO NOT AGREE TO THESE TERMS AND CONDITIONS FOR YOUR PRODUCT, RETURN THE COMPLETE DEVICE WITHIN 7 DAYS OF THE DATE YOU ACQUIRED IT (IF PURCHASED NEW) FOR A FULL REFUND TO THE DEALER FROM WHICH YOU PURCHASED THIS DEVICE. IF YOU DO NOT AGREE TO THESE TERMS AND CONDITIONS FOR YOUR DOWNLOAD, DO NOT PURCHASE, INSTALL OR USE THE DOWNLOAD.

#### **License Terms and Conditions**

Garmin ("we" or "us") provides you with the storage media containing the Software and the Content embedded therein, including any "online" or electronic documentation and printed materials in the case of a Device, or in the case of a Download, the Application and the embedded or accompanying Content, including any "online" or electronic documentation and printed materials. Garmin grants you a limited, non-exclusive license to use the applicable Garmin Product in accordance with the terms of this Agreement. You agree to use the applicable Garmin Product for solely personal use, or if applicable, for use

in your business' internal operations, and not for service bureau, time-sharing, resale or other similar purposes. Accordingly, but subject to the restrictions set forth in the following paragraphs, you may copy the applicable Garmin Product only as necessary for your use to (i) view it, and (ii) save it, provided that you do not remove any copyright notices that appear and do not modify the Garmin Product in any way. Your use of the Application must not violate any usage rules of the Application Vendor or any other third party service provider you use to enable the Application. You agree not to otherwise reproduce, archive, copy, modify, decompile, disassemble, reverse engineer or create derivative works of any portion of the Garmin Products, and may not transfer or distribute it in any form, for any purpose, except to the extent permitted by mandatory laws. Garmin also reserves the right to discontinue offering any Content supplied by any third party supplier if such supplier ceases to supply such content or Garmin's contract with such supplier terminates for any reason.

**Support.** If you purchased your Application from a third party application vendor and you need operational or technical support and assistance regarding the installation, un-installation, use or operation of the Application, or if you have questions, complaints or claims regarding the Application, contact Garmin at: mobileapplications. support@garmin.com.

#### **Acknowledgement of Application Vendor**

**Responsibility.** If you purchased your Application from a third party application vendor, the Application Vendor shall have no maintenance or support obligation for the Application, nor any responsibility for addressing any claims from you or any third party regarding the possession or use of the Application, including without limitation product liability claims, claims of failure to meet legal or regulatory requirements or consumer protection laws claims. Further, the Application Vendor shall have no responsibility regarding third party claims of intellectual property rights violations as a result of your possession or use of the Application.

**Restrictions.** Except where you have been specifically licensed to do so by Garmin, and without limiting the preceding paragraphs, you may not use the Garmin Products with any products, systems, or applications installed or otherwise connected to or in communication

with vehicles, and which are capable of dispatch, fleet management or similar applications where the Content is used by a central control center in dispatching a fleet of vehicles. In addition, you are prohibited from renting or leasing the Garmin Products to any other person or third party. Only those rental car companies that are specifically authorized by Garmin in writing to rent Garmin products containing the Content to their rental customers are permitted to rent out such products.

You agree to be fully responsible for your own conduct and content while using the Software and for any consequences thereof. You agree to use the Software only for purposes that are legal, proper and in accordance with this Agreement and any applicable policies or guidelines. By way of example, and not as a limitation, you agree that when using the Software, You will not:

- upload, post, email or transmit or otherwise make available content that infringes any patent, trademark, copyright, trade secret or other proprietary right of any party, unless you are the owner of the rights or have the permission of the owner to post such Content;
- use the Software or other content for any illegal or unauthorized purpose; or
- transmit any viruses, worms, defects, Trojan horses, or any items of a destructive nature.

In the event that you are located outside of the United States, you agree to comply with any laws, rules or regulations in your locale or in the location of your web server regarding online conduct and acceptable content, including laws regulating the export of data to the United States or your country of residence.

**Data Transfer.** Certain services in connection with the Application may result in a transfer of data from your device. In that case, additional charges for data transfer may arise, depending on your device data plan. Please contact your data provider for details about any additional charges.

**Garmin Live Services.** Garmin may provide to you services known as "Garmin Live" services. Garmin Live services may be a "one-time" Live services purchase or a purchase for a specific term. If a "one-time" purchase is made, purchasers of that service will receive Garmin Live services for the (i) useful life of the purchaser's Garmin device, (ii) the useful life of the purchaser's smartphone (if applicable), or (iii) as long as Garmin receives Content from its third party content supplier, whichever of the three periods is shortest. A Garmin device's "useful life" means the period during which the device (a) has the required technical capabilities to utilize the then-current Live services (including a Live services-compatible operating system) and (b) is capable of operating as intended without major repairs. A Garmin device will be deemed to be out of service and its useful life to be ended if no updates have been downloaded for such device for a period of 24 months or more. Garmin Live services content is not available for all areas. Garmin may terminate a Live services subscription immediately for violations of the Live services terms of use. Live services subscriptions may not be transferred to another person or another Garmin product, even if the application remains on the smartphone. Garmin Live Services are in part - depending on the service - geographically restricted to the reception and transmission range of the radio transmitters, operated by the respective network operators. They can be affected by atmospheric conditions, topographical conditions, the vehicles location or position as well as obstacles (for example bridges and buildings). Some services are generally not available in every country. The extent and characteristics of the available services differ from country to country. You are personally responsible for the compliance with the laws and regulations of the respective countries.

No Warranty. The Garmin Products are provided to you "as is," and you agree to use them at your own risk. Garmin and its licensors including the licensors, service providers, channel partners and suppliers, and affiliated companies of Garmin and its licensors, make no guarantees, representations or warranties of any kind, express or implied, arising by law or otherwise, including but not limited to, content, quality, accuracy, completeness, effectiveness, reliability, merchantability, fitness for a particular purpose, usefulness, use or results to be obtained from the Garmin Products, or that the Content or server will be uninterrupted or error-free. The Garmin Products are intended to be used only as supplementary travel aids and must not be used for any purpose requiring precise measurement of direction, distance, location or topography. GARMIN MAKES NO WARRANTY AS TO THE ACCURACY OR COMPLETENESS OF THE MAP DATA OR OTHER CONTENT.

**Disclaimer of Warranty.** GARMIN AND ITS LICENSORS, including the licensors, service providers, channel partners, suppliers and affiliated companies of Garmin and its licensors, DISCLAIM ANY WARRANTIES, EXPRESS OR IMPLIED, OF QUALITY, PERFORMANCE, MERCHANTABILITY, FITNESS FOR A PARTICULAR PURPOSE OR NONINFRINGEMENT. NO ORAL OR WRITTEN ADVICE OR INFORMATION PROVIDED BY GARMIN OR ITS SUPPLIERS AND LICENSORS SHALL CREATE A WARRANTY, AND YOU ARE NOT ENTITLED TO RELY ON ANY SUCH ADVICE OR INFORMATION. THIS DISCLAIMER OF WARRANTIES IS AN ESSENTIAL CONDITION OF THIS AGREEMENT. Some States, Territories and Countries do not allow certain warranty exclusions, so to that extent the above exclusion may not apply to you.

Disclaimer of Liability. GARMIN AND ITS LICENSORS, including the licensors, service providers, channel partners, suppliers and affiliated companies of Garmin and its licensors, SHALL NOT BE LIABLE TO YOU: IN RESPECT OF ANY CLAIM, DEMAND OR ACTION, IRRESPECTIVE OF THE NATURE OF THE CAUSE OF THE CLAIM, DEMAND OR ACTION ALLEGING ANY LOSS, INJURY OR DAMAGES, DIRECT OR INDIRECT, WHICH MAY RESULT FROM THE USE OR POSSESSION OF THE GARMIN PRODUCTS; OR FOR ANY LOSS OF PROFIT, REVENUE, CONTRACTS OR SAVINGS, OR ANY OTHER DIRECT, INDIRECT, INCIDENTAL, SPECIAL OR CONSEQUENTIAL DAMAGES ARISING OUT OF YOUR USE OF OR INABILITY TO USE THE GARMIN PRODUCTS, ANY DEFECT IN THE CONTENT OR INFORMATION, OR THE BREACH OF THESE TERMS OR CONDITIONS, WHETHER IN AN ACTION IN CONTRACT OR TORT OR BASED ON A WARRANTY AND WHETHER RESULTING FROM THE USE, MISUSE, OR INABILITY TO USE THE GARMIN PRODUCTS OR FROM DEFECTS OR ERRORS IN THE APPLICATION, EVEN IF GARMIN OR ITS LICENSORS HAVE BEEN ADVISED OF THE POSSIBILITY OF SUCH DAMAGES. GARMIN'S AND ITS LICENSORS' TOTAL AGGREGATE LIABILITY WITH RESPECT TO ITS OBLIGATIONS UNDER THIS LICENSE AGREEMENT OR OTHERWISE WITH RESPECT TO THE APPLICATION OR THE CONTENT SHALL NOT EXCEED \$1.00. Some States, Territories and Countries do not allow certain liability exclusions or damages limitations, so to that extent the above may not apply to you. If you purchased your Application from a third party application vendor, THE SOLE AND MAXIMUM **RESPONSIBILITY OF THE APPLICATION VENDOR IN** THE EVENT OF A WARRANTY FAILURE IS A REFUND OF THE APPLICATION PURCHASE PRICE.

ANY CONTENT OR MATERIAL DOWNLOADED OR UPLOADED OR OTHERWISE OBTAINED THROUGH THE SOFTWARE IS DONE AT YOUR OWN DISCRETION AND RISK. YOU WILL BE SOLELY RESPONSIBLE FOR ANY DAMAGE TO YOUR ELECTRONIC COMMUNICATION DEVICE OR ANY LOSS OF DATA THAT MAY RESULT FROM THE DOWNLOAD OR UPLOAD OF ANY SUCH CONTENT OR MATERIAL OR THE USE OF THE SOFTWARE.

**Predictive Routing.** Your device may have a "predictive routing" feature called myTrends that identifies your driving routines. If it does have this feature, when your device predicts a route, it will display your estimated time to destination and relevant traffic information regarding the predicted route. Information related to your driving routines would be accessible to any other person who uses your device. If you do not want your device to predict your routes or display information related to predicted routes, you may turn off myTrends by accessing your device's Settings menu.

Collection of Information. We may collect information relating to how often you use the Garmin Product or the frequency with which certain applications and features of the Garmin Product are used. This information would be collected anonymously, in a way that does not personally identify you. We may use this information to detect broad user trends and to otherwise enhance our products or applications. The use of location-based services on the Garmin Product, which may include weather, movie times, traffic information, fuel prices, or information regarding local events, will cause the physical location of your device to be collected in order to provide you with such location-based services. This location data is collected anonymously in a form that does not personally identify you. If you provide your consent then Garmin will collect and upload information such as your location, speed, and direction (known as "traffic probe data" or "floating car data") in order to enhance the quality of the traffic data and other content provided by Garmin or other Content providers. If you provide your consent, then Garmin may also share this data with or sell this data to third parties. This data is shared and sold anonymously in a form that does not personally identify you. The collection and use of this location information are described in more detail in the privacy statement for the Garmin Product.

Disclaimer of Endorsement; Change of Content Providers. Reference to any products, services, processes, hypertext links to third parties or other Content by trade name, trademark, manufacturer, supplier or otherwise does not necessarily constitute or imply its endorsement, sponsorship or recommendation by Garmin or its licensors. Product and service information are the sole responsibility of each individual vendor. The HERE name and logo, the HERE and HERE ON BOARD trademarks and logos, and other trademarks and trade names owned by HERE North America LLC may not be used in any commercial manner without the prior written consent of HERE. Content providers may be changed by Garmin during the term of this Agreement, and your experience with the Content provided by a new provider may not duplicate your experience with the previous Content supplier.

**Export Control.** You agree not to export from anywhere any part of the Content or any direct product thereof except in compliance with and with all licenses and approvals required under, applicable export laws, rules and regulations.

**Legal Compliance.** You represent and warrant that (i) you are not located in a country that is subject to a U.S. Government embargo, or has been designated by the U.S. Government as a "terrorist supporting" country, and (ii) you are not listed on any U.S. Government list of prohibited or restricted parties.

Indemnity. You agree to indemnify, defend and hold Garmin and its licensors, including the respective licensors, service providers, channel partners, suppliers, assignees, subsidiaries, affiliated companies, and the respective officers, directors, employees, shareholders, agents and representatives of Garmin and its licensors, free and harmless from and against any liability, loss, injury (including injuries resulting in death), demand, action, cost, expense, or claim of any kind or character, including but not limited to attorney's fees, arising out of or in connection with any use or possession by you of the Garmin Products.

**Map Data.** Use of the Map Data is subject to certain restrictions and/or requirements imposed by third party suppliers and/or governmental or regulatory authorities as further set forth at http:// corporate.navteq.com/supplier\_terms.html.

**Term.** This Agreement is effective until such time as (i) if applicable, your subscription term is either terminated (by you or by Garmin) or expires, or (ii) Garmin terminates this Agreement for any reason, including, but not limited to, if Garmin finds that you have violated any of the terms of this Agreement. In addition, this Agreement shall terminate immediately upon the termination of an agreement between Garmin and any third party from whom Garmin (a) obtains services or distribution necessary to support the Garmin Products, or (b) licenses Content. You agree, upon termination, to destroy all copies of the Content. The Disclaimers of Warranty and Liability set out above shall continue in force even after any termination.

Entire Agreement. These terms and conditions constitute the entire agreement between Garmin and its licensors, including the licensors, service providers, channel partners, suppliers and affiliated companies of Garmin and its licensors, and you pertaining to the subject matter hereof, and supersedes in their entirety any and all written or oral agreements previously existing between us with respect to such subject matter.

#### Governing Law.

(a) For European Union HERE Data

The above terms and conditions shall be governed by the laws of the Netherlands, without giving effect to (i) its conflict of laws provisions, or (ii) the United Nations Convention for Contracts for the International Sale of Goods, which is explicitly excluded. You agree to submit to the jurisdiction of the Netherlands for any and all disputes, claims and actions arising from or in connection with the HERE Data provided to you hereunder.

(b) For North American HERE Data and other non-European Union HERE Data

The above terms and conditions shall be governed by the laws of Illinois, without giving effect to (i) its conflict of laws provisions, or (ii) the United Nations Convention for Contracts for the International Sale of Goods, which is explicitly excluded. You agree to submit to the jurisdiction of Illinois for any and all disputes, claims and actions arising from or in connection with the HERE Data provided to you hereunder.

(c) For disputes, claims and actions not related to the HERE Data

The above terms and conditions shall be governed by the laws of Kansas, without giving effect to (i) its conflict of laws provisions, or (ii) the United Nations Convention for Contracts for the International Sale of Goods, which is explicitly excluded. You agree to submit to the jurisdiction of Kansas for any and all disputes, claims and actions arising from or in connection with the Application or Content. Any translation of this Agreement from English is provided as a convenience only. If this Agreement is translated into a language other than English and there is a conflict of terms between the English version and the other language version, the English version will control.

Government End Users. If End User is an agency, department, or other entity of the United States Government, or funded in whole or in part by the U.S. Government, then use, duplication, reproduction, release, modification, disclosure or transfer of the Application and accompanying documentation is subject to restrictions as set forth in DFARS 252.227-7014(a)(1) (JUN 1995) (DOD commercial computer software definition), DFARS 27.7202-1 (DOD policy on commercial computer software), FAR 52.227-19 (JUN 1987) (commercial computer software clause for civilian agencies), DFARS 252.227-7015 (NOV 1995) (DOD technical data - commercial items clause); FAR 52.227-14 Alternates I, II, and III (JUN 1987) (civilian agency technical data and noncommercial computer software clause); and/or FAR 12.211 and FAR 12.212 (commercial item acquisitions), as applicable. In case of conflict between any of the FAR and DFARS provisions listed herein and this License Agreement, the construction that provides greater limitations on the Government's rights shall control. The contractor/manufacturer is Garmin International, Inc., 1200 East 151st Street, Olathe, Kansas 66062, USA and HERE North America LLC, 425 West Randolph Street, Chicago, Illinois 60606 USA.

Garmin<sup>®</sup> is a trademark of Garmin Ltd. or its subsidiaries, registered in the USA and other countries. These trademarks may not be used without the express permission of Garmin.

HERE is a trademark in the U.S. and other countries. All other company names and trademarks mentioned or referenced in this documentation are the properties of their respective owners. All rights reserved.

Additional Terms and Privacy Policy for Location Platform Services. If your Application is provided access to Location Platform Services, by accessing such Location Platform Services you agree to application of the Nokia Terms of Service at http:// here.com/services/terms and the Nokia Privacy Policy at http://www.nokia.com/global/privacy/ privacy/policy/privacy-policy/.

#### **Traffic End User License Agreement**

Your Garmin product may be equipped to receive traffic data. If it is so equipped, the following terms and conditions apply to your use of your Garmin product.

HERE North America LLC and/or its affiliates including Traffic.com (formerly NavTeg Traffic) ("HERE") or another third party traffic provider ("TPTP") holds the rights to the traffic information ("Traffic Data"). If you receive RDS/TMC, DAB or HD RadioTM Traffic Data, HERE or the TPTP holds the rights to the RDS/TMC, DAB or HD Radio networks through which it is delivered to your Garmin product. By subscribing to, receiving or otherwise accessing the Traffic Data, you acknowledge that you have read this Agreement, that you understand it, that your agree to be bound by the terms and conditions of this Agreement, and that you are at least 18 years of age. If you do not agree to the terms and conditions of this Agreement, decline the subscription or, if the subscription is bundled as part of your Garmin product, return the product within 7 days for a full refund to the dealer from which you purchased the product.

You agree to use the Traffic Data together with vour Garmin product solely for personal, noncommercial purposes, and not for service bureau, time-sharing or other similar purposes. You may not modify, copy, scan, decompile, disassemble or reverse engineer any portion of the Traffic Data, or use any other method to reproduce, duplicate, republish, transmit, or distribute in any way any portion of the Traffic Data. You agree to indemnify. defend, and hold harmless either HERE or TPTP (and their respective affiliates) and Garmin Ltd. (and its subsidiaries) against any and all claims, damages, costs, or other expenses that arise directly or indirectly out of (a) your unauthorized use of the Traffic Data (b) the RDS/TMC, DAB or HD Radio networks, (c) your violation of this Agreement, and/ or (d) any unauthorized or unlawful activities by you in connection herewith.

The Traffic Data is informational only. You assume all risk of use. HERE or TPTP (and their respective affiliates), Garmin Ltd. (and its subsidiaries), and their suppliers make no representations about content, traffic and road conditions, route usability, or speed.

The Traffic Data is provided to you "as is," and you agree to use it at your own risk. HERE or TPTP (and their respective affiliates) and Garmin Ltd. (and its subsidiaries) make no warranty of fitness or compatibility of the Traffic Data with the Garmin product and no warranty that the Traffic Data will operate properly as integrated and interfaced

with the Garmin product. In addition, HERE or TPTP (and their respective affiliates) and Garmin Ltd. (and its subsidiaries) make no warranty with regard to the reliability, accuracy, exhaustiveness, and completeness of the Traffic Data, which may contain inaccuracies and/or errors from time to time. To the maximum extent permitted by applicable law, any and all warranties of any kind whatsoever with regard to the Traffic Data are hereby expressly waived and excluded, including, but not limited to, those of merchantability, fitness for a particular purpose, accuracy or completeness of the Traffic Data, and/or a lack of viruses. HERE or TPTP (and their respective affiliates), Garmin Ltd. (and its subsidiaries), and their suppliers disclaim all liability for any loss, injury, or damage resulting from use of or inability to use the Garmin product and the Traffic Data as a result of weather difficulties, the destruction of transmitters and/or broadcasting infrastructures, a natural disaster, and/or a lack of reliability, completeness, or accuracy of the Traffic Data. In no event shall HERE or TPTP (and their respective affiliates), Garmin Ltd. (and its subsidiaries), and their suppliers be liable to you or any other party for any compensatory, direct, indirect, incidental, special, or consequential damages (including, without limitation, indirect, direct, special, punitive, or exemplary damages for loss of business, loss of profits, business interruption, or loss of business information) arising out of the use of or inability to use the Garmin product or the Traffic Data, even if HERE or TPTP or Garmin have been advised of the possibility of such damages.

Lifetime or Onetime Traffic. If you purchase or your Garmin product is pre-loaded with "lifetime" or "one-time" traffic, you will receive Traffic Data for the useful life of your Garmin traffic receiver (as long as you own a compatible Garmin product) or as long as Garmin receives Traffic Data from its third party content supplier, whichever is shorter. A traffic receiver's "useful life" means the period during which the receiver (a) has the required technical capabilities to utilize current traffic data service and (b) is capable of operating as intended without major repairs. Traffic Data is not available for all areas. Garmin may terminate your traffic subscription immediately if you violate any of the terms of this Agreement. Your traffic subscription may not be transferred to another person or another Garmin product. Traffic services are in part geographically restricted to the reception and transmission range of the radio transmitters in the case of broadcast RDSTMC, HD or DAB traffic, operated by the respective network operators or cellular carriers in the case of connected traffic over IP. They can be affected by atmospheric conditions, topographical conditions, the vehicles' location or position as well as obstacles (for example bridges and buildings).

**Governing Law for HERE Traffic Data.** The above terms and conditions concerning HERE Traffic Data shall be governed by the laws of the State of Illinois, without giving effect to (i) its conflict of laws provisions, or (ii) the United Nations Convention for Contracts for the International Sale of Goods, which is explicitly excluded. You agree to submit to the jurisdiction of the State of Illinois for any and all disputes, claims and actions arising from or in connection with the HERE Traffic Data provided to you hereunder.

HERE Traffic Data Government End Users. If the HERE Traffic Data is being acquired by or on behalf of the United States government or any other entity seeking or applying rights similar to those customarily claimed by the United States government, this HERE Traffic Data is a "commercial item" as that term is defined at 48 C.F.R. ("FAR") 2.101, is licensed in accordance with this Agreement, and the HERE Traffic Data delivered or otherwise furnished shall be marked and embedded as appropriate with the following

#### "Notice of Use," and shall be treated in accordance with such Notice:

#### Notice of Use

Contractor (Manufacturer/ Supplier) Name: HERE Contractor (Manufacturer/supplier) Address: 425 West Randolph Street, Chicago, Illinois 60606 This Data is a commercial item as defined in FAR 2.101 and is subject to the HERE Traffic™ End User License Agreement under which this Data was provided.

© 1987-2014 HERE – All rights reserved.

If the Contracting Officer, federal government agency, or any federal official refuses to use the legend provided herein, the Contracting Officer, federal government agency, or any federal official must notify HERE prior to seeking additional or alternative rights in the HERE Traffic Data.

HERE is a trademark in the U.S. and other countries.  $\ensuremath{\textcircled{}}$  1987-2014 HERE. All rights reserved.

Garmin<sup>®</sup> is a trademark of Garmin Ltd. or its subsidiaries, registered in the USA and other countries. This trademark may not be used without the express permission of Garmin. All other company names and trademarks mentioned or referenced in this documentation are the properties of their respective owners. All rights reserved.

## Getting Started

The first time you use your Kenwood Navigation System, you need to set up your system. The Help menu provides additional information.

#### \land WARNING

See "Safety Precautions and Important Information" in the *Quick Start Guide* for product warnings and other important information.

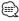

 The screenshots shown in this manual may not exactly match the screens on your navigation system. The images used in this manual are intended for reference only.

#### **Using the Navigation System**

For complete audio system information, see the other Kenwood system manuals.

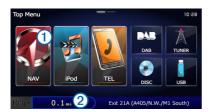

- Select 1 to access the navigation system.
- When navigating, ② displays Kenwood audio. When using audio, this displays navigation information.

#### Help When You Need It

Select Apps > Help to view information about using the device.

#### **Searching Help Topics**

Select Apps > Help > Q.

#### **Status Bar Icons**

The status bar is located at the top of the main menu. The status bar icons display information about features on the device. You can select some icons to change settings or view additional information.

| all            | GPS signal status.                                                                       |
|----------------|------------------------------------------------------------------------------------------|
| <b>11:20</b> Å | Current time.                                                                            |
| ף              | Smartphone Link status (appears<br>when connected to Smartphone<br>Link). See (page 28). |
| 4              | Transportation mode indicator.                                                           |

#### **Transportation Modes**

| 4   | Lorry mode      |
|-----|-----------------|
| ž . | Motor Home mode |
|     | Car mode        |

#### Satellite Signals

After your vehicle is turned on, the navigation system begins acquiring satellite signals. The system may need a clear view of the sky to acquire satellite signals. When at least one of the **strill** bars is green, your system has acquired satellite signals.

#### Viewing GPS Satellite Signals

For more information about GPS, go to www .garmin.com/aboutGPS.

Select mile.

#### **Using the On-Screen Buttons**

- Select 🗅 to return to the main menu.
- Hold to quickly return to the main menu.
- Select **^** or **V** to see more choices.
- Hold ♠ or ♦ to scroll faster.
- Select to see a menu of options for the current screen.

#### Using the On-Screen Keyboard

See Language Settings to change the keyboard layout (page 37).

When an on-screen keyboard appears, select a letter or a number to enter it.

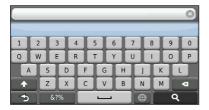

- Select \_\_\_\_\_ to add a space.
- Select **I** to delete a character.
- Select 🗴 to erase the entire entry.
- Select 🔲 to select the keyboard language mode.
- Select 67% to enter special characters, such as punctuation marks.
- Select 
   to change character capitalization.

#### Entering a Lorry or Motor Home Profile

#### 🗥 WARNING

Entering your vehicle profile characteristics does not guarantee that your vehicle's characteristics will be accounted for in all route suggestions or that you will receive the warning icons in all cases. Limitations may exist in the map data such that your device cannot account for these restrictions or road conditions in all cases. Always defer to all posted road signs and road conditions when making driving decisions.

Select Settings > Lorry Profile / Motor Home Profile.

2 Select Lorry or Motor Home.

3 Select 🕂.

4 Follow on the on-screen prompts.

#### Adding a Shortcut

You can add shortcuts to the Where To? menu. A shortcut can point to a location, a category, or a search tool. The Where To? menu can contain up to 36 shortcut icons.

1 Select Where To? > Add Shortcut.

2 Select an item.

#### **Removing a Shortcut**

- Select Where To > > > Remove Shortcut(s).
- 2 Select the shortcut to remove.
- **3** Select the shortcut again to confirm.

### **Finding Locations**

The navigation system offers many methods for finding locations. The detailed maps loaded in your navigation system contain locations, such as restaurants, hotels, and auto services. You can use categories to browse for nearby businesses and attractions.

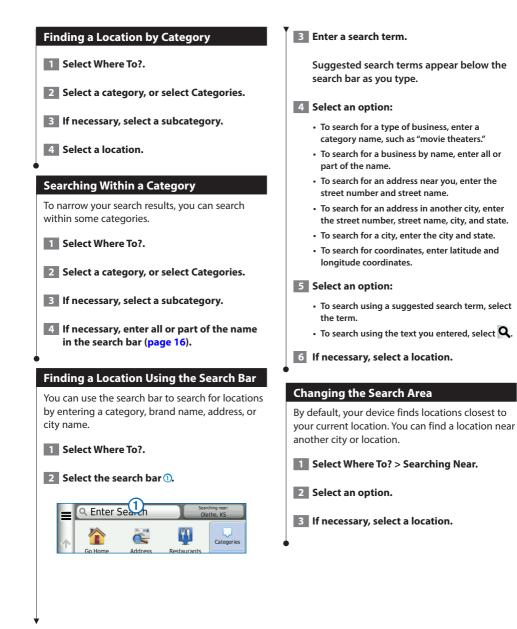

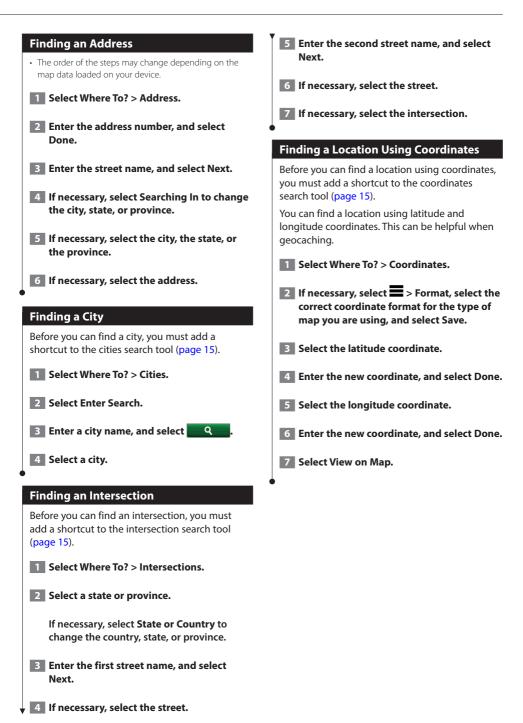

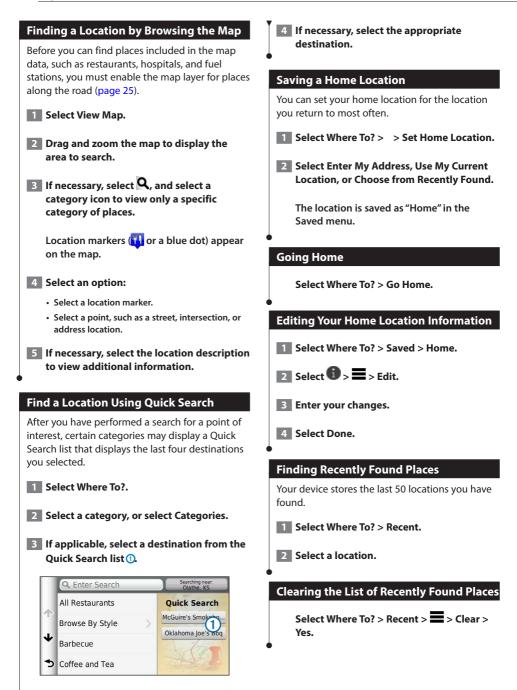

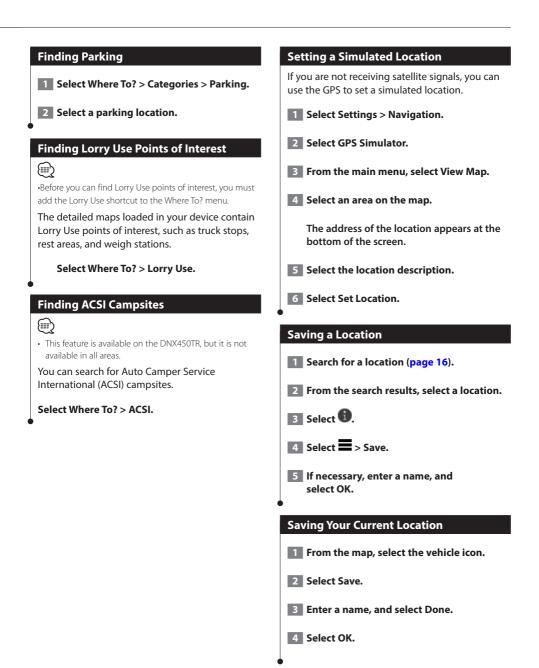

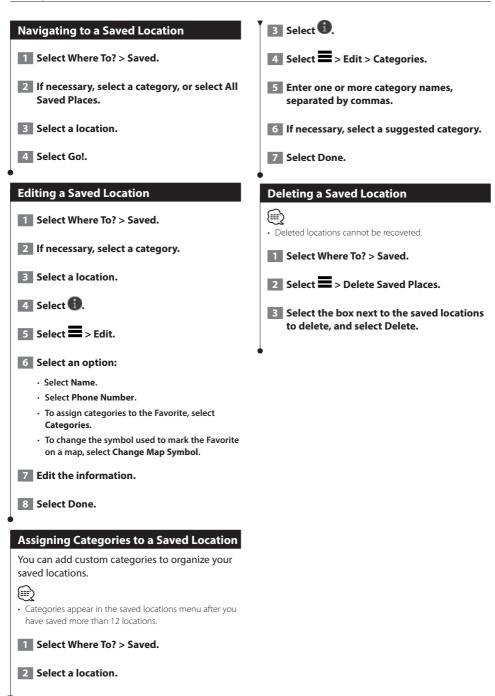

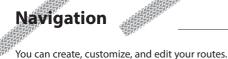

#### **Starting a Route**

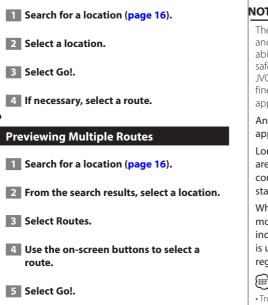

#### **Following a Route**

The route is marked with a magenta line. A checkered flag marks your destination.

As you travel, the device guides you to the destination with voice prompts, arrows on the map, and directions at the top of the map. If you depart from the original route, the device recalculates the route and provides new directions.

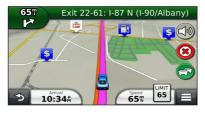

#### Your Route on the Map

#### NOTICE

The speed limit feature is for information only and does not replace your responsibility to abide by all posted speed limit signs and to use safe driving judgment at all times. Garmin and JVC KENWOOD will not be responsible for any traffic fines or citations you receive for failing to follow all applicable traffic laws and signs.

An icon displaying the current speed limit may appear as you travel on major roadways.

Lorry speed limits may appear when you are driving in Lorry mode based on lorry configuration data and applicable laws for the state or province.

When you are driving in Lorry or Motor Home mode, a tone may sound and 📅 may appear, indicating that truck suitability for this roadway is unknown. Always obey posted signs and regulations.

|  | L |
|--|---|
|  |   |
|  |   |
|  |   |
|  |   |
|  |   |
|  |   |
|  |   |
|  | U |

Truck speed limits are not available for all areas.

#### Using the Navigation Map

- 1 From the main menu, select View Map.
- 2 If the zoom controls are hidden, select the map to display the zoom controls.
- 3 Select the map to switch to browsing mode.

Map buttons appear.

#### 4 Select an option:

- To zoom in or out, select 🖶 or
- To rotate the map view, select S.
- To switch between North Up and 3-D views, select (A)

- To add or remove map layers, select (B)
- To view specific location categories, select and select a category icon.
- To center the map on your current location, select 5.
- To view shortcuts for map and navigation features, select

#### Adding a Point to a Route

- 1 While navigating a route, select 2 to return to the main menu.
- 2 Select Where To?.
- **3** Search for the location (page 16)
- 4 Select Go!.
- 5 Select Add to Active Route.

#### **Taking a Detour**

While navigating a route, you can use detours to avoid obstacles ahead of you, such as construction zones.

#### $\square$

 If the route you are currently navigating is the only reasonable option, your device might not calculate a detour.

From the map, select **=** > Detour.

#### **Stopping the Route**

From the map, select 😣.

#### **Using Suggested Routes**

Before you can use this feature, you must save at least one location and enable the travel history feature (page 19).

Using the myTrends<sup>®</sup> feature, your device predicts your destination based on your travel history, the day of the week, and the time of day. After you have driven to a saved location several times, the location may appear in the navigation bar on the map, along with the estimated time of travel, and traffic information.

Select the navigation bar to view a suggested route to the location.

#### **Using Exit Services**

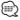

• You must be on a major highway or road to use Exit Services.

While navigating a route, you can find gas, food, lodging, and restrooms near upcoming exits.

Services are listed under tabs by category.

|           | Gas            |
|-----------|----------------|
| Ψſ        | Food           |
| <u>i</u>  | Lodging        |
| ŧ1        | Restrooms      |
| 49        | Truck Stops    |
| ° <b></b> | Weigh Stations |

#### **Finding Exit Services**

**1** From the map, select **=** > Exit Services.

**2** Use the arrows to select an upcoming exit.

- **3** Select an exit service tab.
- 4 Select a point of interest.

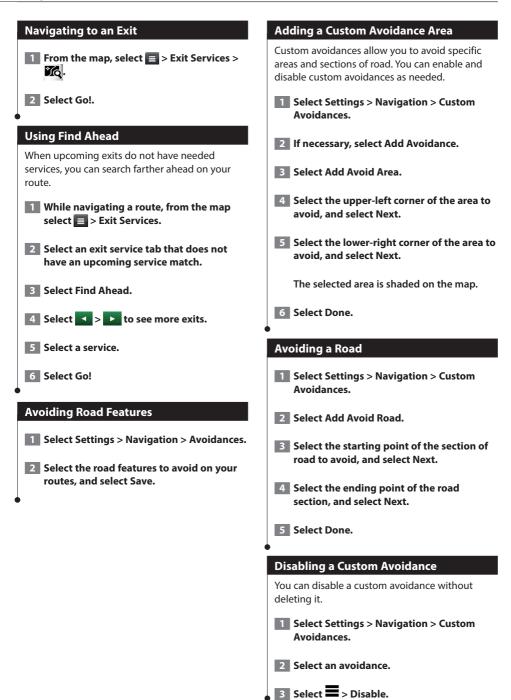

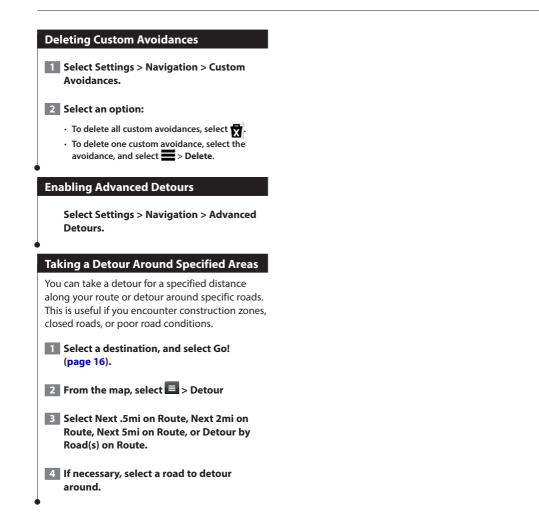

### The Map Pages

You can customize which data appear on the map and view upcoming turns and current location information.

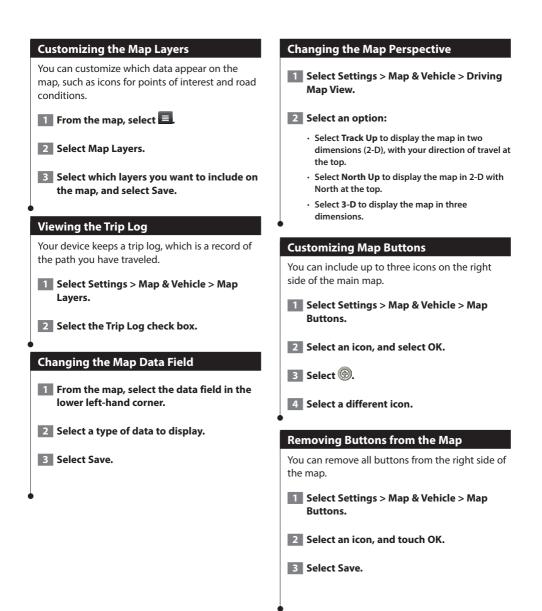

#### Viewing a List of Turns

When you are navigating a route, you can view all of the turns and maneuvers for your entire route and the distance between turns.

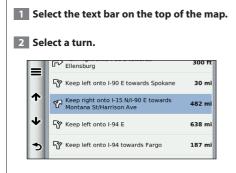

The details for the turn appear. If available, an image of the junction appears for junction on major roadways.

#### Viewing the Entire Route on the Map

1 While navigating a route, select the navigation bar at the top of the map.

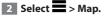

#### **Viewing the Next Turn**

While navigating a route, a preview of the next turn, lane change, or other maneuver appears in the upper-left corner of the map.

The preview includes the distance to the turn or maneuver and the lane in which you should be traveling, if available.

## From the map, select to view the next turn on the map.

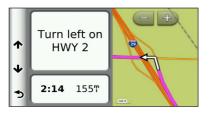

#### **Viewing Junctions**

While navigating a route, you can view the junctions on major roadways. When you approach a junction in a route, the image of that junction appears briefly, if available.

## From the map, select to view the junction, if available.

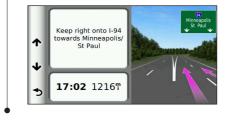

#### **Viewing Traffic Alerts**

While you navigate a route, a traffic alert may appear.

#### Select the alert to view more information.

#### **Viewing Trip Information**

The trip information page displays your present speed and provides statistics about your trip.

#### From the map, select 🔳 > Trip Computer.

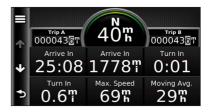

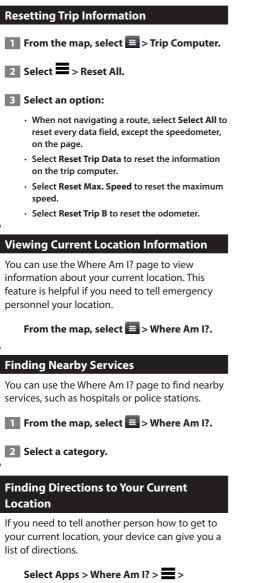

**Directions to Me.** 

## Using the Apps

The Apps on your navigation system provide access to weather, trip planning, fuel reports, and more.

#### **About Smartphone Link**

Smartphone Link is a phone application that allows your navigation system to download live data using your phone data connection. Your system transfers data from Smartphone Link using Bluetooth<sup>®</sup> wireless technology.

Connecting to Smartphone Link provides access to Garmin Live Services. Garmin Live Services provides free and subscription-based plans to view live data on your device, such as traffic data, weather, and fuel prices.

Saved locations and recently found locations are synchronized with your phone each time your navigation system connects to Smartphone Link.

#### **Downloading Smartphone Link**

Smartphone Link is available for some smartphones. See the application store for your phone for compatibility and availability information.

Download Smartphone Link from the application store on your supported phone. See your phone owner's manual for information on downloading and installing applications.

#### **Connecting to Smartphone Link**

Before you can connect to Smartphone Link, you must download and install the Smartphone Link application on your phone.

- **1** Start Smartphone Link on your phone.
- 2 See your other Kenwood system manuals and your phone owner's manual for connection information.

appears in the status bar on your device when Smartphone Link is connected.

#### Sending a Location from Your Phone

Smartphone Link is registered as a navigation application on your phone.

- 1 From your phone, select the button to start navigating to a location (see the owner's manual for your phone).
- 2 Select Smartphone Link from the application menu.

The next time you connect your device to your phone, the location is transferred to the recently found items on your device.

#### **Disabling Calls While Connected**

While the device is connected to the phone and receiving Garmin Live Services, you can disable hands-free calling.

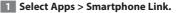

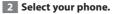

**3** Clear the Hands-Free Calling check box.

#### **About Garmin Live Services**

Before you can use Garmin Live Services, your device must be connected to a supported phone running Smartphone Link (page 28).

Some Garmin Live Services, like Weather, are available as separate apps on your device. Other Garmin Live Services, like Live Traffic, enhance the existing navigation features on your device. Connecting to Smartphone Link provides access to Garmin Live Services. Garmin Live Services provide free and subscription-based plans to view live data on your device, such as traffic data, weather and fuel prices.

Features that require access to Garmin Live Services display the Smartphone Link symbol and appear only when the device is connected to Smartphone Link.

#### **Subscribing to Garmin Live Services**

You must subscribe to Garmin Live Services using the Smartphone Link app on your phone.

- 1 Start the Smartphone Link app on your phone (page 28).
- 2 Select Garmin Live Services.

A list of services and subscription prices appears.

- **3** Select a service.
- 4 Select the price.
- 5 Select Subscribe.
- 6 Follow the on-screen instructions.

#### About ecoRoute

The ecoRoute<sup>™</sup> feature calculates your vehicle fuel economy, carbon footprint, and the fuel price of navigating to a destination, and offers tools for improving fuel efficiency.

The data provided by the ecoRoute feature is only an estimate. The data is not actually read from your vehicle. To receive more-accurate fuel reports for your specific vehicle and driving habits, calibrate the fuel economy.

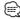

ecoRoute is available only in Car mode.

#### **Creating a Vehicle Profile**

The vehicle profile provides a basis for ecoRoute to calculate your vehicle fuel economy.

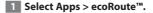

- 2 Enter the required information, and select Next.
- 3 Select Done.

#### **Resetting Your Vehicle Profile**

Select Apps > ecoRoute<sup>™</sup> > Vehicle Profile.

2 Select Reset.

#### Calibrating Fuel Economy

Use this feature when you refuel to maintain an accurate fuel economy.

- 1 Select Apps > ecoRoute<sup>™</sup> > At the Pump.
- 2 Enter the current fuel price.
- 3 Enter how much fuel your vehicle has used since the last fill up.
- 4 Enter the distance you have traveled since the last fill up.
- 5 Select Next.

#### 6 Select Save.

#### Taking the ecoChallenge

The ecoChallenge helps you maximize your fuel economy by scoring your driving habits. The higher your ecoChallenge scores, the more fuel you save. The ecoChallenge collects data and calculates a score whenever you are moving.

The ecoChallenge <sup>9</sup> icon displays your current score on the map.

#### $Select Apps > ecoRoute^{m} > ecoChallenge.$

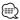

 To view detailed ecoChallenge scores, select the icon.
 The leaf color on the driving challenge icon changes depending on your performance in the challenge.

#### About ecoChallenge Scores

- **Overall**—a combination of the speed, acceleration, and braking score.
- **Speed**—gain points for driving at your vehicle optimal speed for conserving fuel (45–60 mph for most vehicles).
- Acceleration—gain points for smooth acceleration; lose points for rapid acceleration.
- **Braking**—gain points for smooth braking; lose points for hard braking.

#### Hiding Your ecoChallenge Score

- 1 Select Settings > Map & Vehicle > Map Buttons.
- 2 Select 🥰
- 3 Select OK.

#### **Resetting Your Score**

You can restart your current ecoChallenge.

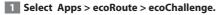

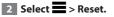

3 Select Yes.

#### **Viewing Your Fuel Economy**

1 Select Apps > ecoRoute<sup>™</sup> > Fuel Economy.

The graph along the bottom shows your average fuel economy for a period of driving time.

- **2** Select a section of the graph to zoom in.
- **3** Select Reset to clear the fuel economy data.

#### About the Mileage Report

A mileage report tracks the distance, the time, the average fuel economy, and the fuel cost of navigating to a destination.

A mileage report is created for every route that you drive. If you stop a route on the device, a mileage report is created for the distance you traveled.

Mileage reports are created automatically when you stop or complete routes.

#### **Viewing a Mileage Report**

You can view the 20 most-recent mileage reports.

- 1 Select Apps > ecoRoute<sup>™</sup> > Mileage Report.
- 2 Select a report.

To reset all report data, select Reset.

#### **Exporting a Mileage Report**

- 1 Connect a USB mass storage device to your Kenwood unit.
- 2 Select Apps > ecoRoute<sup>™</sup> > Mileage Report.
- 3 Select Export to export and save the reports to the USB mass storage device.

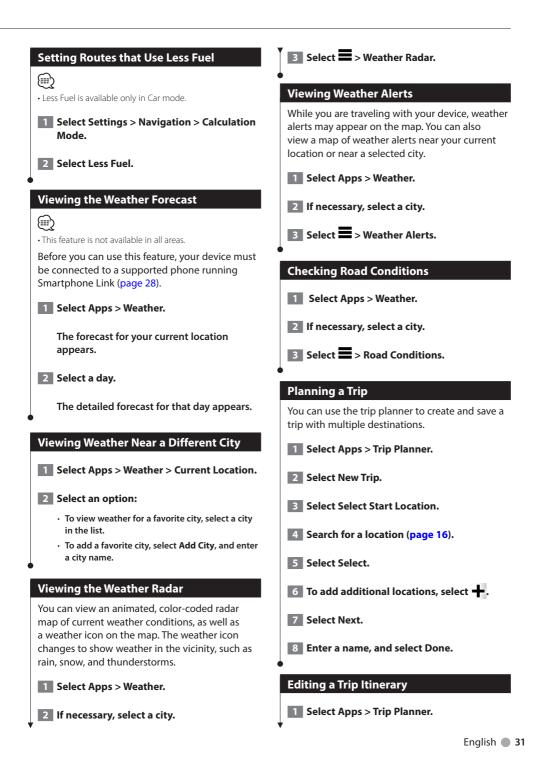

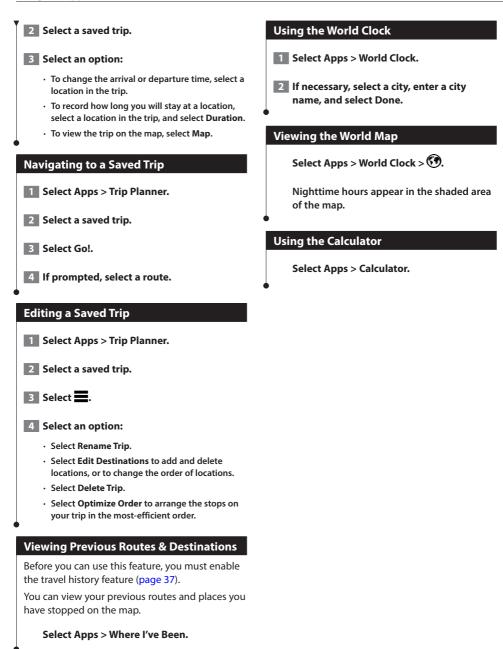

## Traffic Information

Using the built-in receiver, the navigation system can receive and use traffic information. When a traffic message is received, you can see the event on the map and change your route to avoid the traffic incident.

- Traffic information is not available in all areas.

#### NOTICE

Garmin and JVC KENWOOD are not responsible for the accuracy or timeliness of the traffic information.

Traffic information may not be available in all areas or countries.

#### **Traffic Subscription Activation**

You do not need to activate the subscription included with your navigation system. The subscription activates automatically after your system acquires satellite signals while receiving traffic signals from the pay service provider.

#### **Understanding Traffic**

Your navigation system can receive traffic information using the built-in traffic receiver or a traffic subscription from Garmin Live Services (page 29). The traffic receiver must be in data range of a station transmitting traffic data to receive traffic information. You can add other subscriptions at any time. For information about traffic receivers and coverage areas, go to www. garmin.com/kenwood.

#### **Traffic Data Using Smartphone Link**

This feature is not available in all areas.

You can purchase a traffic subscription to receive traffic data using Smartphone Link. When your navigation system is connected to Smartphone Link and within a traffic coverage area, your system will begin displaying traffic information.

- From your phone, purchase a traffic subscription from Garmin Live Services (page 29).
- 2 Connect your device to Smartphone LInk (page 28).

#### About the Traffic Icon

When you are receiving traffic information, a traffic icon appears on the Map. The traffic icon changes color to indicate the severity of traffic conditions.

| Color  | Description        | Meaning                                        |
|--------|--------------------|------------------------------------------------|
| Green  | Low severity       | Traffic is flowing normally.                   |
| Yellow | Medium<br>severity | Traffic is slightly congested.                 |
| Red    | High severity      | Traffic is heavily<br>congested or<br>stopped. |
| Gray   | No data            | Traffic data has not updated.                  |

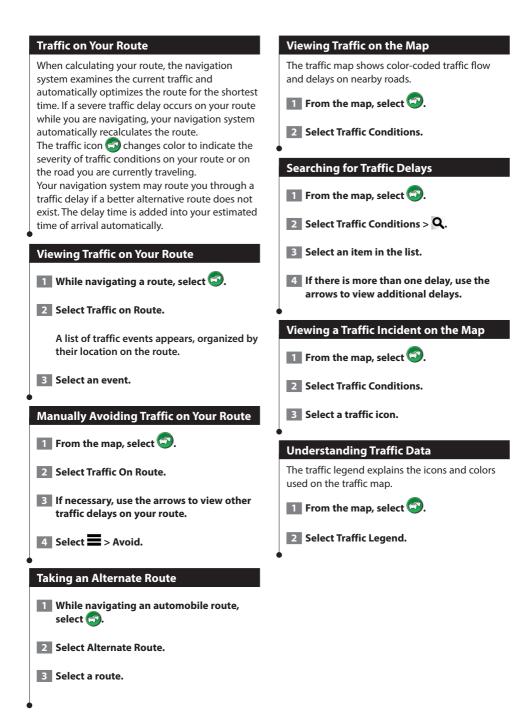

#### **About Traffic Cameras**

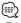

• This feature is not available in all areas.

Before you can use this feature, you must subscribe to the photoLive service, and your device must be connected to a supported phone running Smartphone Link (page 28).

Traffic cameras provide live images of traffic conditions on major roadways and intersections. You can save cameras that you want to view regularly. The traffic subscription code cannot be reused. You must obtain a new code each time you renew your service. If you own multiple FM traffic receivers, you must obtain a new code for each receiver.

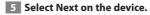

- 6 Enter the code.
- 7 Select Done.

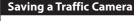

**1** Select Apps > MyCameras.

2 Select Touch to Add.

- 3 Select a road.
- 4 Select an intersection.
- 5 Select Save.

#### Viewing a Traffic Camera

Before you can view a traffic camera, you must save a traffic camera.

**1** Select Apps > myCameras.

2 Select a camera.

#### **Adding a Traffic Subscription**

You can purchase traffic subscriptions for other regions or countries.

1 From the main menu, select Traffic.

**2** Select Subscriptions > +.

- **3** Write down the FM Traffic Receiver unit ID.
- 4 Go to www.garmin.com/fmtraffic to purchase a subscription and get a 25-character code.

## **Customizing the Settings**

You can customize the settings of your GPS navigation system.

#### **Adding Lorry or Motor Home Profiles**

#### 🗥 WARNING

Entering your vehicle profile does not guarantee that your vehicle's characteristics will be accounted for in all route suggestions. It is your responsibility to account for your vehicle's height, length, weight, and other relevant restrictions when driving. Always defer to all posted road signs and road condition when making driving decisions.

#### Select Settings > Lorry Profile / Motor Home Profile.

#### 2 Select a profile type.

- Select Lorry to add a lorry profile.
- Select Motor Home to add a motor home profile.
- 3 Select 🕂.

4 If necessary, select Units to change the units of measurement.

**5** Follow the on-screen instructions.

#### **Activating Lorry or Motor Home Profiles**

Before you can activate a profile, you must add the profile. The device calculates routes based on the width, length, height, weight, and other settings for the active profile.

#### Select Settings > Lorry Profile / Motor Home Profile.

- 2 Select a profile type.
  - · Select Lorry to add a lorry profile.
  - Select Motor Home to add a Motor Home profile.
- **3** Select the profile.
- 4 Select Select Profile.

#### **Editing Lorry or Motor Home Profiles**

Before you can activate a profile, you must activate a different profile.

- 1 Select Settings > Lorry Profile / Motor Home Profile.
- Select a profile, and select
- **3** Select Edit or Delete.

#### **Changing the Map Settings**

#### Select Settings > Map & Vehicle.

- Vehicle—select Change to change the icon used to display your position on the map. Select the icon you want to use, and select **Save**.
- Driving Map View—select a map perspective.
- Map Detail—adjust the amount of detail shown on the map. More detail may cause the map to redraw slower.
- · Map theme—changes the color of the map data.
- **Map Buttons**: Sets which icons are included on the map. Up to three icons can be included on the map.
- Map Layers: Sets the data that appears on the map.
- Dashboards: Sets the map dashboard layout.
- myMaps: Sets which installed maps the device uses.

#### **Enabling Maps**

- Select Settings > Map & Vehicle > myMaps.
- 2 Select a map.

#### **Changing the Navigation Settings**

#### Select Settings > Navigation.

- Calculation Mode—sets route preference.
- · Avoidances—sets road features to avoid on a route.
- **Custom Avoidances**—allows you to avoid specific roads or areas.
- · Advanced Detours—sets the length of a detour.
- Safe Mode—disables all functions that require significant operator attention and could become a distraction while driving.
- **GPS Simulator**—stops the device from receiving a GPS signal, and saves battery power.

#### **Adjusting the Display Settings**

#### Select Settings > Display.

 Color Mode—select Day for a light background, Night for a dark background, or Auto to automatically switch between the two.

#### **Route Preferences**

#### Select Settings > Navigation > Calculation Mode.

The route calculation is based on road speeds and vehicle acceleration data for a given route.

- **Faster Time**—calculates routes that are faster to drive but can be longer in distance.
- Shorter Distance—calculates routes that are shorter in distance but can take more time to drive.
- Less Fuel—calculates routes that could use less fuel than other routes.

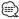

Less Fuel is available only in Car mode.

#### **Updating the Time Settings**

#### Select Settings > Units & Time.

- **Current Time**—select **Automatic** to update the time automatically. When Automatic is not selected, you can adjust the time in 15-minute increments.
- **Time Format**—select a 12-hour, 24-hour, or UTC time format.
- Units—sets the unit of measure used for distances.

#### Setting the Languages

#### Select Settings > Language & Keyboard.

- Voice Language—select a voice for the voice prompts.
- **Keyboard Language**—sets the language for your keyboard.
- Keyboard Layout—sets the keyboard layout.

#### **Adding Security**

#### Select Settings > Navigation > Safe Mode.

 Safe Mode—turn safe mode on or off. When your vehicle is moving, safe mode disables all functions that require significant operator attention and could become a distraction while driving.

#### **Device and Privacy Settings**

#### Select Settings > Device.

 About — displays the software version number, the unit ID number, and information on several other software features.

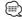

- You need this information when you update the system software or purchase additional map data (page 40).
- Travel History allows the device to record information for the myTrends (page 22), Where I've Been (page 32) and Trip Log features.
- Clear Travel History—clears all travel history for the myTrends (page 22), Where I've Been (page 32) and Trip Log features.

# Restoring Settings You can restore a category of settings or all settings to the factory default values. 1 Select Settings. 2 If necessary, select a settings category. 3 Select > Restore.

## Appendix

This appendix provides additional information about your navigation system, such as how to update the software and map data.

#### Warning Icons

#### 

Entering your vehicle profile characteristics does not guarantee that your vehicle's characteristics will be accounted for in all route suggestions or that you will receive the warning icons in all cases. Limitations may exist in the map data such that your device cannot account for these restrictions or road conditions in all cases. Always defer to all posted road signs and road conditions when making driving decisions.

#### **Restriction Warnings**

| Ă.         | Height                         |
|------------|--------------------------------|
| Q          | Weight                         |
| Q          | Axle Weight                    |
| 4          | Length                         |
|            | Width                          |
| 8          | No Trucks Allowed              |
| lacksquare | No Trailers Allowed            |
| 8          | No Hazardous Materials Allowed |
| 0          | No Flammables Allowed          |
| $\odot$    | No Water Pollutants Allowed    |
| ً⊗         | No Left Turn                   |
| 8          | No Right Turn                  |
| ®          | No U Turn                      |

#### **Road Condition Warnings**

| <b>朱</b> | Risk of Grounding |
|----------|-------------------|
| ≋        | Lateral Wind      |
| )(       | Narrow Road       |
| \$       | Sharp Curve       |
| 1        | Steep Down Hill   |
| 辛        | Tree Overhang     |

#### **Other Warnings**

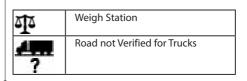

#### **Updating the Software**

Before you can update the navigation system software, you must have an SD card and a USB mass storage device, and an Internet connection.

- **1** Go to www.garmin.com/kenwood.
- 2 Select Update.
- **3** Follow the on-screen instructions.

#### **Updating the Map Data**

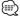

• The DNX450TR includes three years of free map updates. For more information, go to www.garmin.com/kenwood.

You can purchase updated map data from Garmin or ask your Kenwood dealer or Kenwood service center for details.

#### 1 Go to www.garmin.com/kenwood.

#### 2 Select Update.

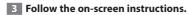

#### \land WARNING

Garmin and JVC KENWOOD are not responsible for the accuracy of, or the consequences of using, a safety camera database.

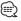

This feature is not available in all areas.

Safety camera information is available in some locations. Go to http://my.garmin.com for availability. For these locations, the navigation system includes the locations of hundreds of safety cameras. Your navigation system alerts you when you are approaching a safety camera and can warn you if you are driving too fast. The data is updated at least weekly, so you always have access to the most up-to-date information.

You can purchase a new region or extend an existing subscription at any time. Each region that you purchase has an expiration date.

#### **Custom POIs (Points of Interest)**

You can manually load custom points of interest (POI) databases, available from various companies on the Internet. Some custom POI databases contain alert information for points such as safety cameras and school zones. The navigation system can notify you when you approach one of these points. You are responsible for ensuring that your use of safety camera information is lawful in your area.

#### \land WARNING

Garmin and JVC KENWOOD are not responsible for the consequences of using custom POI databases, or for the accuracy of custom POI databases. After downloading your POI database, use the Garmin POI Loader to install the POIs onto a USB mass storage device. Use the USB mass storage device to load the POIs. The POI Loader is available at www.garmin.com/products /poiloader. Refer to the POI Loader Help file for more information; click **Help** to open the Help file.

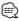

 Each time you load custom POIs to the navigation system, any other custom POIs already saved in the system will be overwritten.

#### **Installing POI Loader Software**

You can create or download custom POI lists on your computer and install them on your device using POI Loader software.

**1** Go to http://www.garmin.com/extras.

- 2 Click Services > POI Loader.
- **3** Install the POI Loader onto your computer.

#### **Using the POI Loader Help Files**

For more information on the POI Loader, refer to the Help file.

With the POI Loader open, click Help.

#### **Finding Custom POIs**

- Select Where To? > Categories > Custom POIs.
- 2 Select a category.
- ╘

For the latest free software updates (excluding map data) throughout the life of your Garmin products, visit the Garmin Web site at www.garmin.com/kenwood.

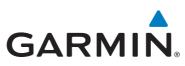

© 2015 Garmin Ltd. or its subsidiaries

Garmin International, Inc. 1200 East 151st Street, Olathe, Kansas 66062, USA

Garmin (Europe) Ltd. Liberty House, Hounsdown Business Park, Southampton, Hampshire, SO40 9LR, UK

Garmin Corporation No. 68, Zhangshu 2<sup>nd</sup> Road, Xizhi Dist., New Taipei City, 221, Taiwan (R.O.C.)

www.garmin.com

Part Number 190-02039-24\_0A

Garmin<sup>®</sup> and the Garmin logo are trademarks of Garmin Ltd. or its subsidiaries, registered in the USA and other countries. ecoRoute<sup>™</sup>, myTrends<sup>™</sup>, and trafficTrends<sup>™</sup> are trademarks of Garmin Ltd. or its subsidiaries. These trademarks may not be used without the express permission of Garmin. NAVTEQ<sup>®</sup> and NAVEEQ Traffic<sup>™</sup> is a trademark of NAVTEQ Inc. or its affiliates and is registered in one or more countries, including the U.S. The Bluetooth<sup>®</sup> word mark and logos are owned by the Bluetooth SIG, Inc. and any use of such marks by Garmin is under license. Android<sup>™</sup> is a trademark of Apple Inc, registered in the U.S. and other countries. All other company names and trademarks mentioned or referenced in this documentation are the properties of their respective owners. All rights reserved.